# *CheckOut Wizard*

The **CheckOut** wizard checks-out an item (or several items) to users.

### *To check out an item*

1. On the Common Tasks toolbar, click the **CheckOut** wizard **8.** The following window appears:

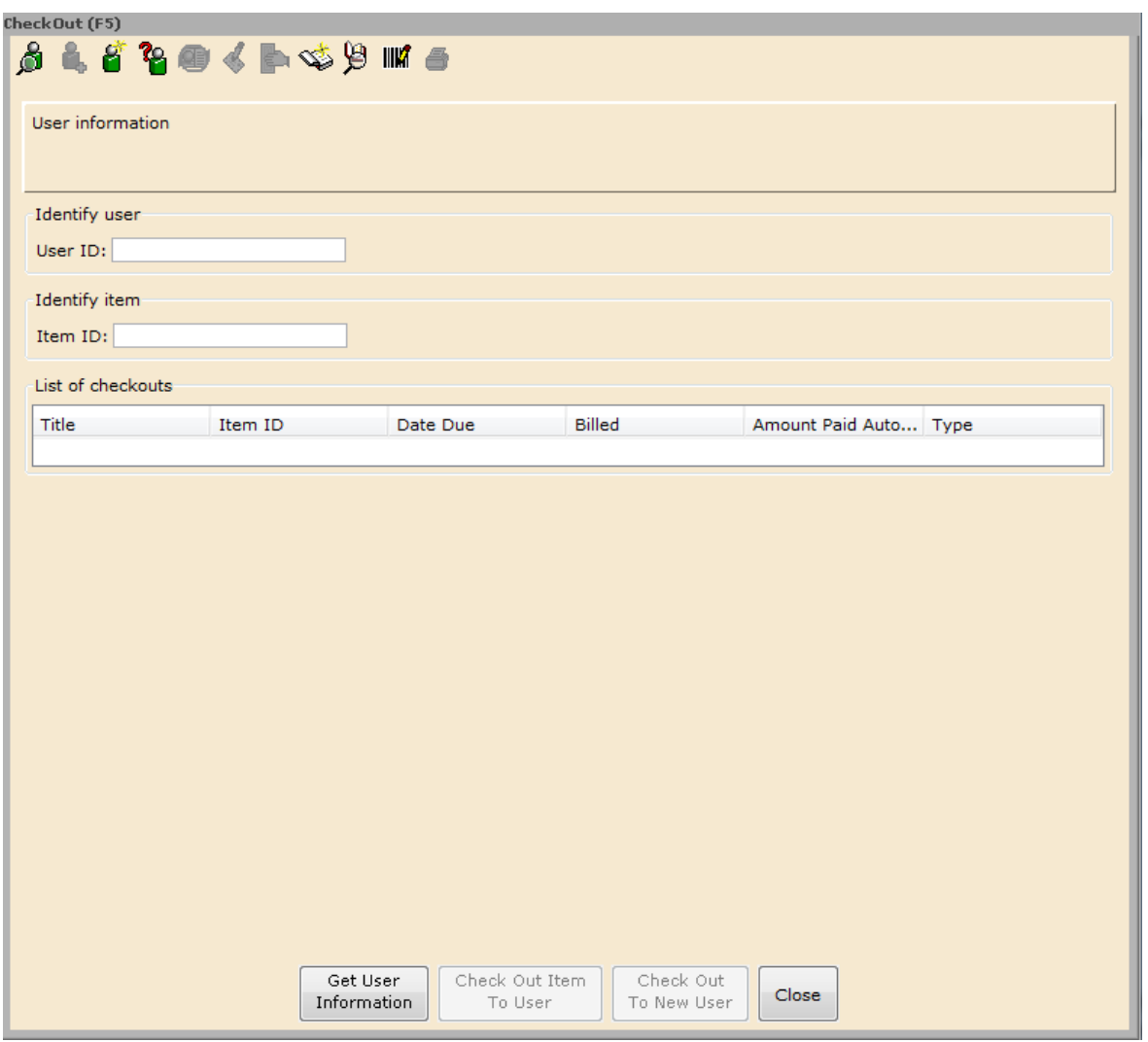

2. Scan the barcode from the user's card, or type the **User ID** and tap **Enter** or click **Get User Information**.

3. Scan the barcode on the item, or type the **Item ID** and tap **Enter** or click **Check Out Item to User**.

**NOTE:** If a window pops up after a barcode is entered, read it and respond before continuing. It could be a piece count for multi-part items which needs an override code that you will get from your supervisor, a hold notification that has a different override code, or another message that you may need to take action to clear.

4. Continue entering barcodes until all items are checked out.

5. Click **Close** to exit this window or click **Check Out to New User** to prepare for the next transaction.

6. Depending on the set up at your library, a checkout receipt may print automatically or you may be prompted to print or cancel the receipt.

### **User Search Helper**

The User Search helper is available from many windows in the Circulation module. You can use this helper to locate users when you do not have the User ID.

#### *To locate a user when you do not have the User ID*

Click the **User Search** helper **. The following window appears:** 

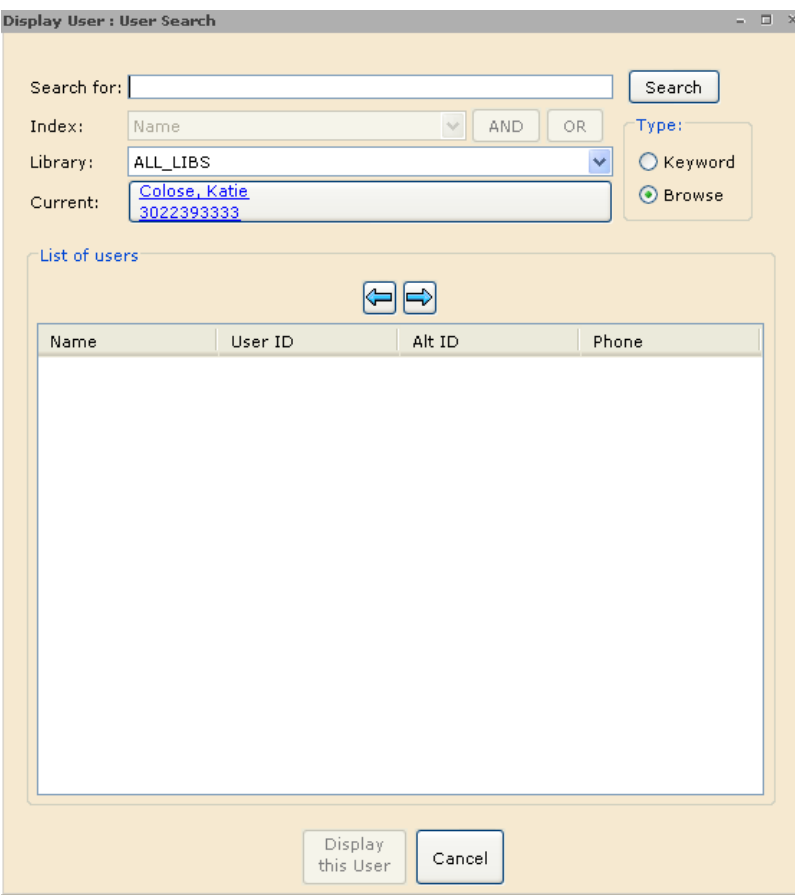

2. In the **Search for** box, type the name or other criteria to search. The **Name**  search allows searching by last name. Truncation is implied only in a Browse search. For example, performing a search on JOH will list users like JOHNS, JOHNSON, or JOHNSTON. **Browse** only allows **Name Index** searching. 3. You can change the search Type to **Keyword** and then search other indexes such as telephone and street. In the **Index** box, select the Index you want to search after you change the Type to Keyword.

4. In the **Library** box, if you are in a multi-library setting, you can qualify the search by a single library or all libraries.

5. Click **Search**. All user records fitting the criteria you entered will display in the **List of users**:

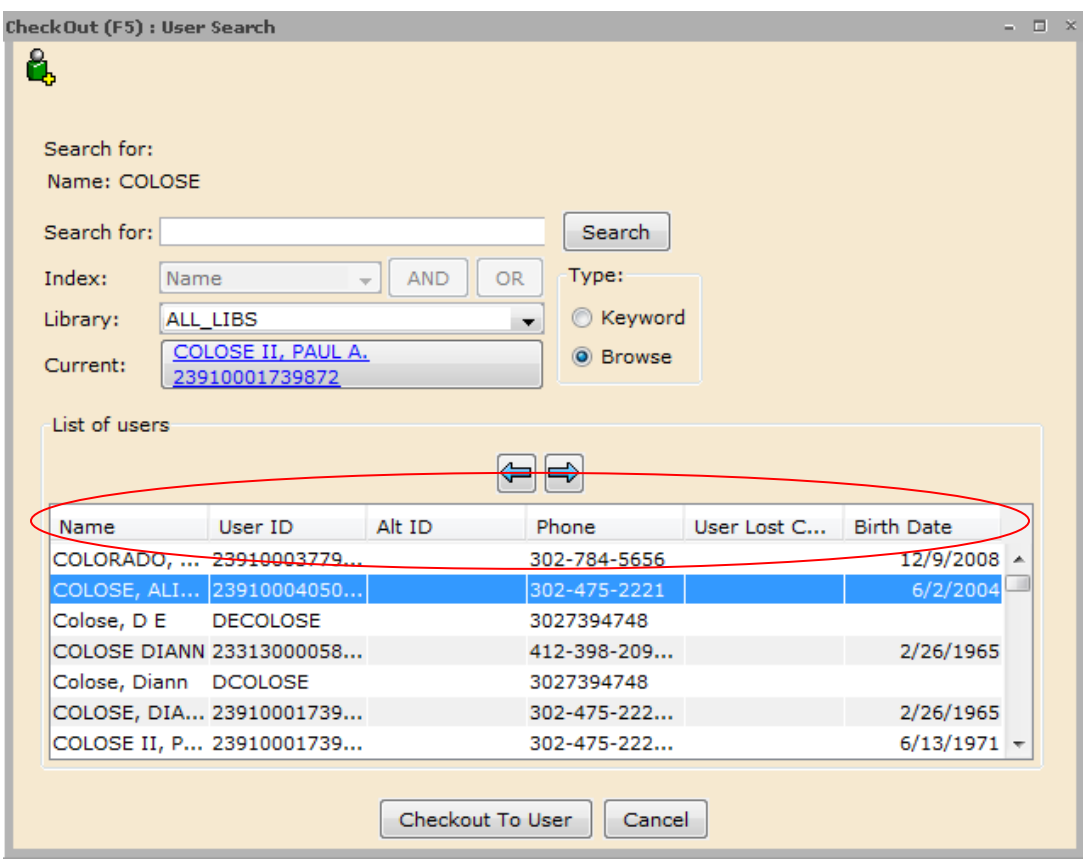

6. Depending on the wizard you are using at the time you click the User Search helper, you will have different options.

7. You may sort the columns by clicking on the header bar. Multiple clicks resorts them lowest to highest and back.

## **Parts of the CheckOut Screen**

The Checkout Screen has up to 4 active sections depending on the activity in the patron record. These actions will be described later in this workbook.

1. **List of checkouts** where items currently being checked out are accumulated.

2. **Current user checkouts** lists items that the patron has borrowed previously. Items can be renewed, checked in, marked lost, claims returned or checked for holds among other actions with a right-click in this section.

3. **Bills** lists the amounts owed and the reasons for the bill. Bills can be paid with a right-click in this section.

4. **Holds** contains items that the patron has placed on hold along with information about their status, expiration and suspension. Holds can be modified to change their pickup location, their expiration date or to suspend them or cancel them with a right-click in this location.

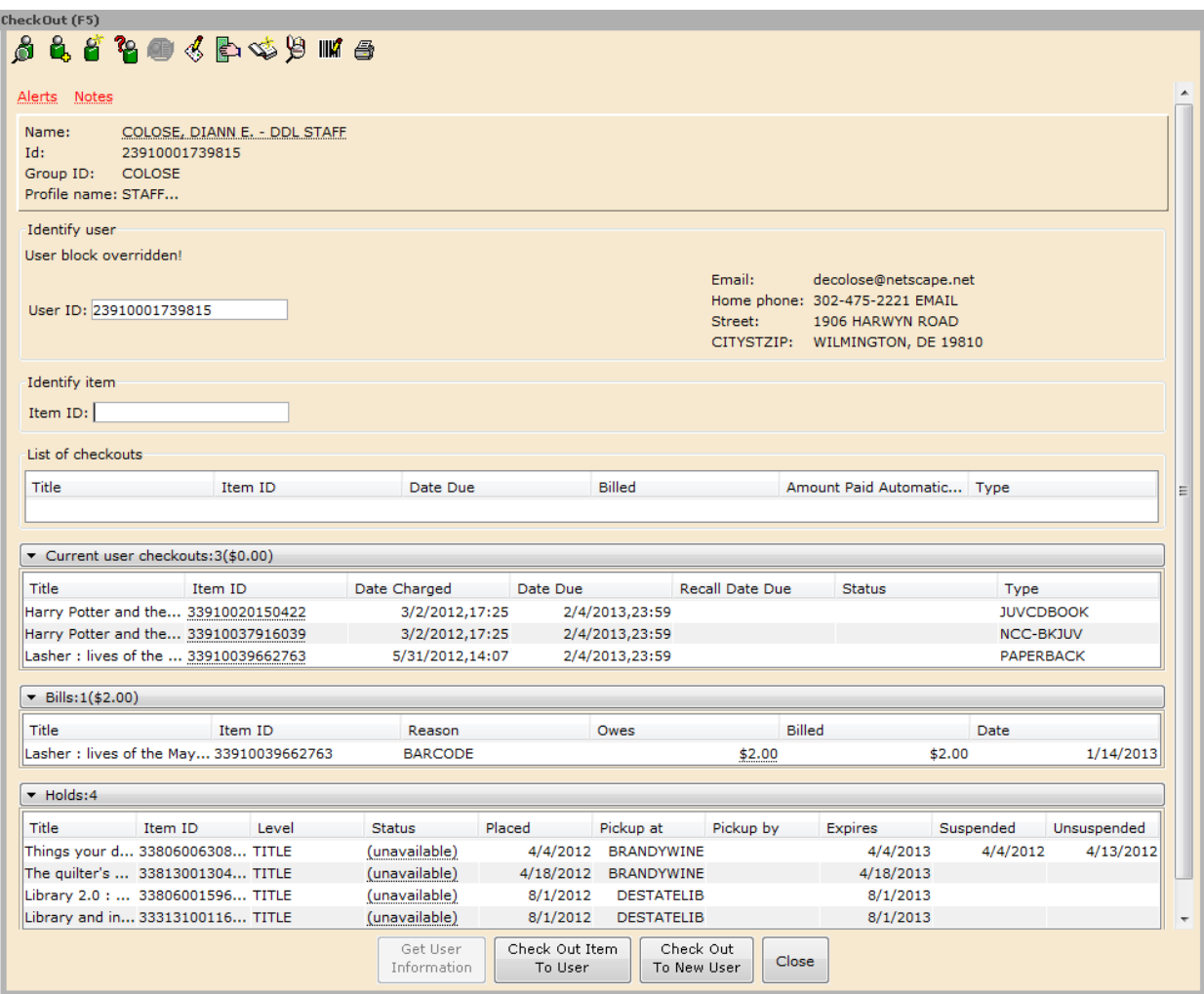